# Tulalip TERO Native American Owned Business (NAOB) Registry Help Document

Tulalip Data Services

This help document offers instructions on how to sort, filter, export, and download reports to extract email addresses from the NAOB Registry Report.

# NAOB Registry Reports

Please select the best option for your needs:

- . NAOB Registry for Tulalip Only, Construction
- . NAOB Registry for Tulalip Only, Non-Construction
- . NAOB Registry for Tulalip Only, All NAOB
- . NAOB Registry for All Contractors, Construction
- . NAOB Registry for All Contractors, Non-Construction

. NAOB Registry for All Contractors, All NAOB

This Help Document focuses on the NAOB Registry Report for All Contractors, All NAOB. Any "how-to" shown here applies to all NAOB Registry report options.

The NAOB Registry offers options to choose specific criteria choices.

*Figure 1*

## NAOB Registry Report for "All Contractors, All NAOB Businesses"

When the NAOB Registry for All Contractors, All NAOB report option displays, all NAOB businesses list, unfiltered *(figure 2)*. A number of ways exist to filter and sort the data to view the business view card(s) you would like to see.

## Default Display of a Report

When the user first accesses a report, the default view has no search or filters in place. The default sort displays in ascending order.

Select All (107) Companies

*Figure 3*

Default displays ALL companies for this report

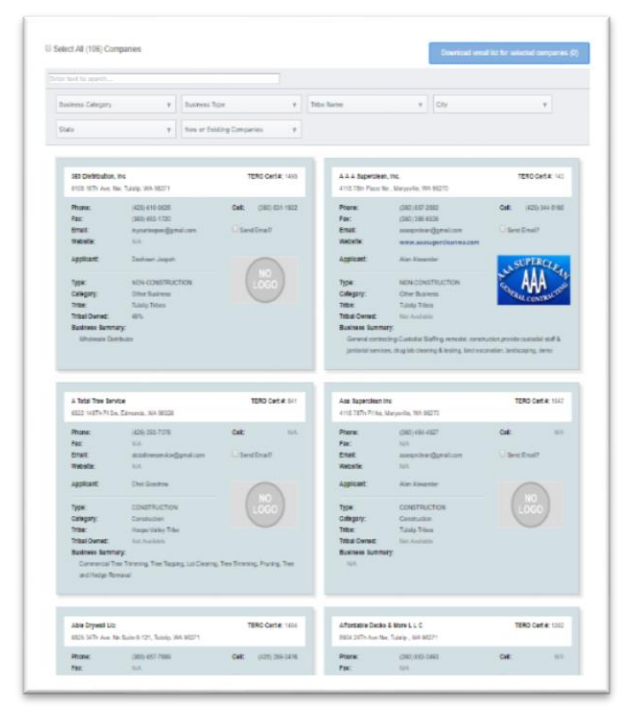

Located above the interactive panel,

companies in the registry *(figure 3)*.

find the default total number of

*Figure 2*

The ability to select filter criteria(s) is located at the top of the report. Currently eight (8) types of filters, sort, and a search box exist to refine choices. Select one card or a group of cards to email companies as well as the option to export or print a report as unfiltered or with applied filters.

#### Business View Card

The NAOB Business View Card delivers company information with an easy to read layout. A company's information fits within a rectangular section referred to as a Business View Card and lines-up in a two-column grid. Card data can be refined based on User's input for searches and/or filtering *(figure 4)*. All Business View Cards display at once. To see all cards, continue scrolling the page.

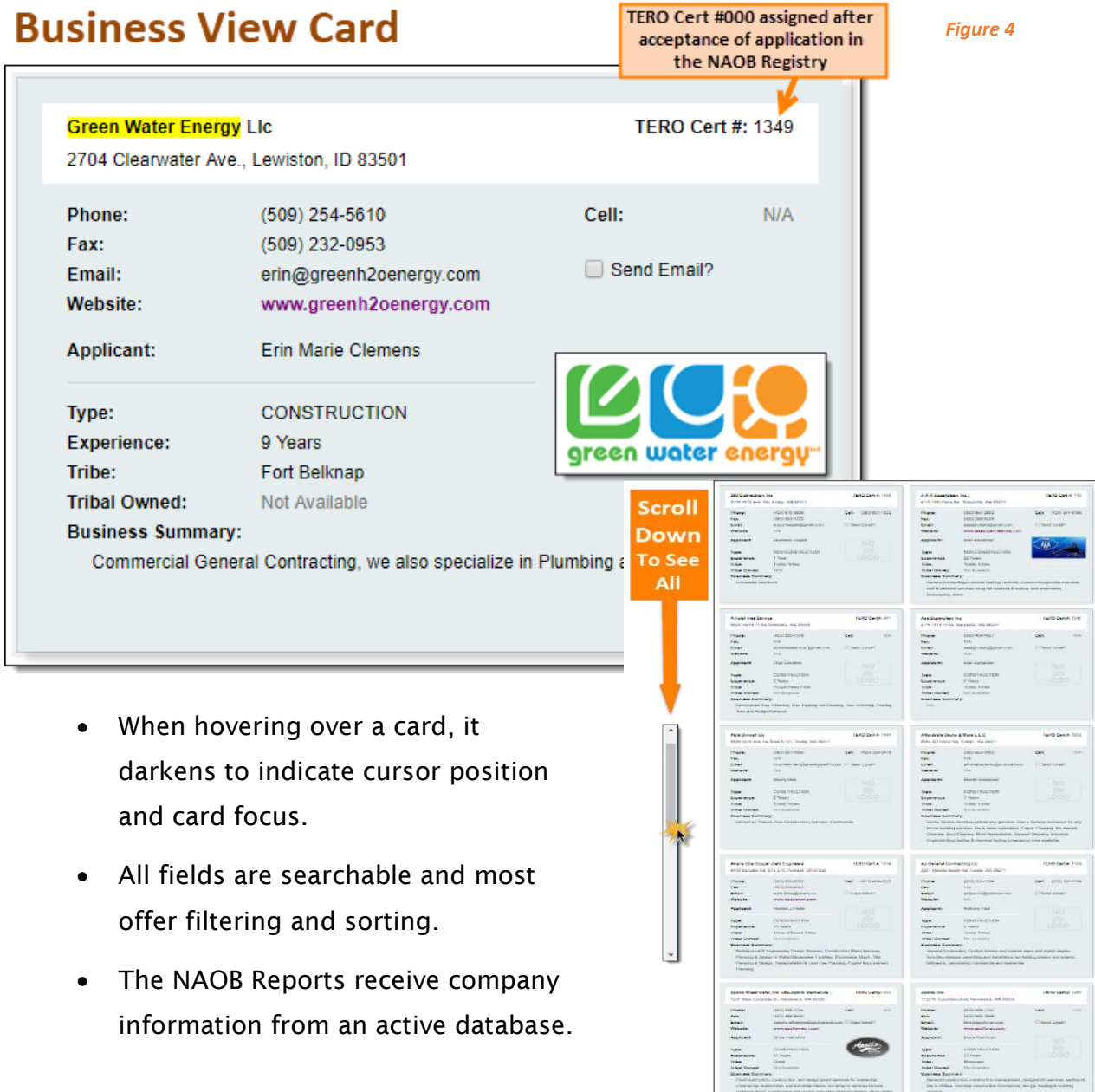

# Finding What You Want

## Report Interactive Panel

The below images show the report's interactive panel *(figure 5)* and how it works to find companies or services/products via a Search, Sort, and/or Filter function (*figure 6).*

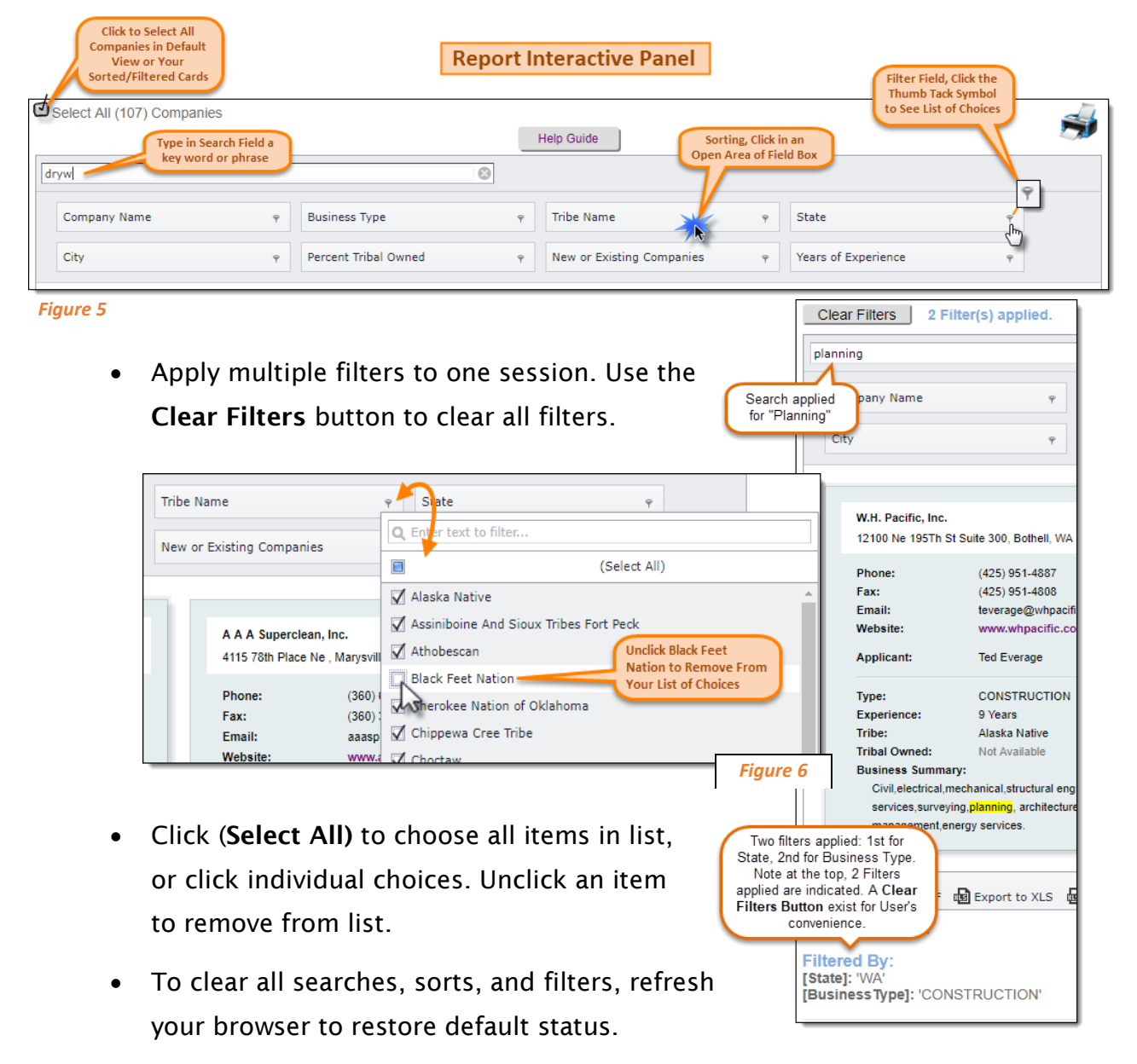

#### Email List of Selected Business

*Figure 7*

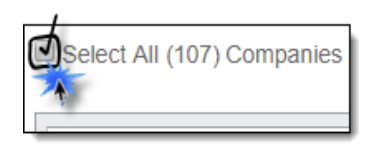

 Click the Select All (*figure 7)* box to select all companies before applying any search, sort, or filter*.*

Send Email?

 This selects and highlights all business view cards with email addresses selected.

The number of companies selected show in brackets to right of checkbox *(figure 7)*.

#### Downloading Email List

- The blue button "Download email list for selected companies" becomes visible when selecting any number of companies. Click this button to download a text file of email addresses.
- Open the downloaded file, using a text based program such as Notepad.

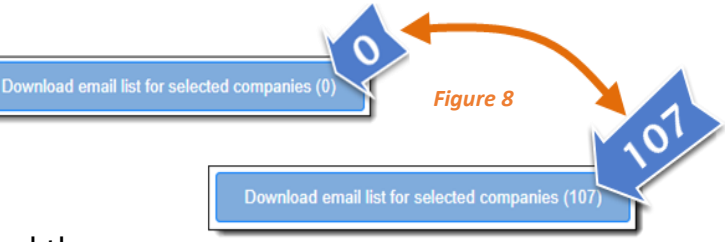

 Select all text in the file *(ctrl-a)* and then copy *(ctrl-c)* and paste *(ctrl-v)* the list into the address box of an email program of your choice. This allows you to send the same message to all companies listed in the text file.

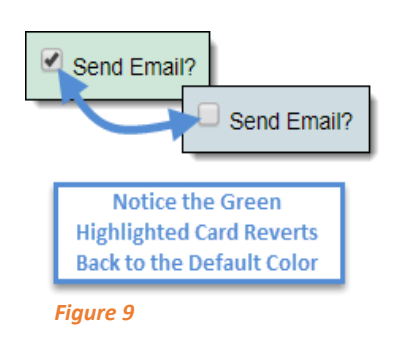

- For any company you desire not to email, unclick Send Email *(figure 9)* before downloading the email list. Notice, the green highlighted card reverts to the default light blue color.
- Unclick the Select All box to clear and revert to (0) companies selected.

#### Basic Choices

Inside any Business View Card, basic choices exist to interact with information.

• Double-click on any word to highlight. Triple-click to highlight a line or block of text *(figure 10).*

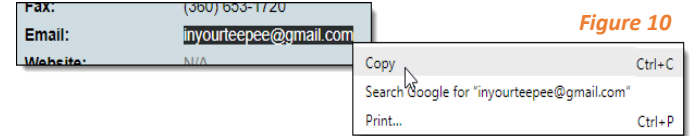

- Once highlighted, right click to copy or see other options.
- Select the blue URL text shown on the website line *(figure 11)*. A new window opens for the Company's website. Not every card displays a website address (URL), but check regularly for updated information.

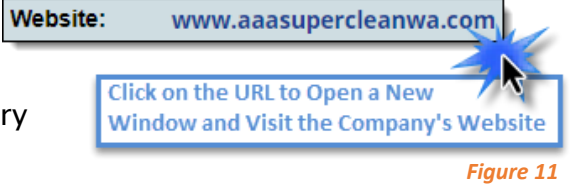

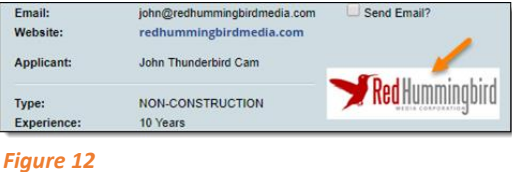

 When provided, company logos display on view card *(figure 12).*

### Search Field

Use Search Field to enter keywords such as a word, phrase, or part of a company name. Type anything in the search box associated with the company(ies) to return view cards that fit your criteria.

• In this example, the report returned four companies *(figure 13)* for the keyword Planning.

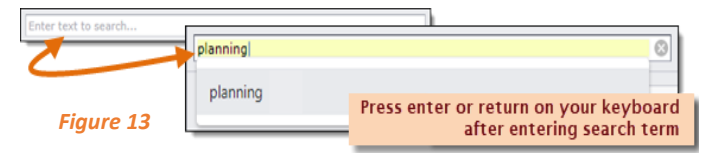

 Click Send Email on the card to select a business. Select desired order to appear in the downloaded email text file. Notice that the card highlights Send Email? W green when selected. Click again to deselect.

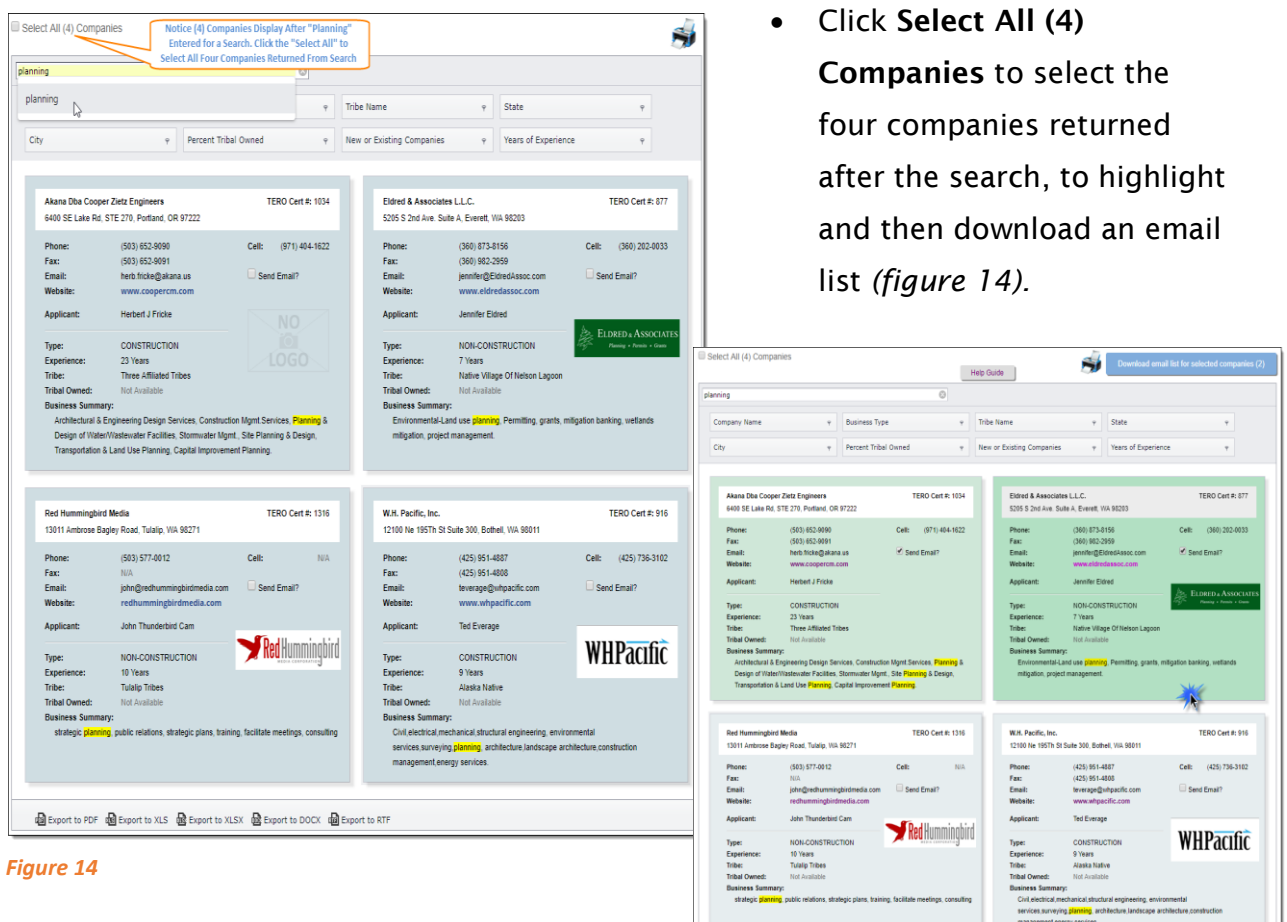

• Notice, when you click a Business View

Card, the card turns green to indicate selected. The card turns dark green when hovering over the card to indicate which one focused on.

@ Export to PDF @ Export to XLS @ Export to XLSX @ Export to DOCX @ Export to

Report Generated: 11/13/2018 3:41 PM

• Click the in search field to clear or type a new term in the search box.

#### Sorting and Filtering

Access sorting and filtering from the top bar above the business view cards. More than one sort and/or filter may be applied.

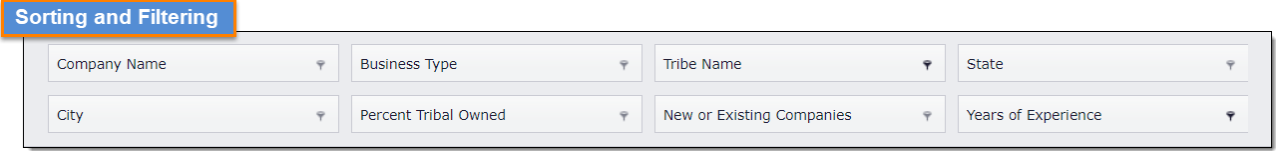

#### Sorting:

Click anywhere inside the field box to sort. The business view cards rearrange to ascending order for the field box clicked in. The image below *(figure 15)* illustrates a first sort on the field Tribe Name, which results in ascending order for all Tribe Names**.**

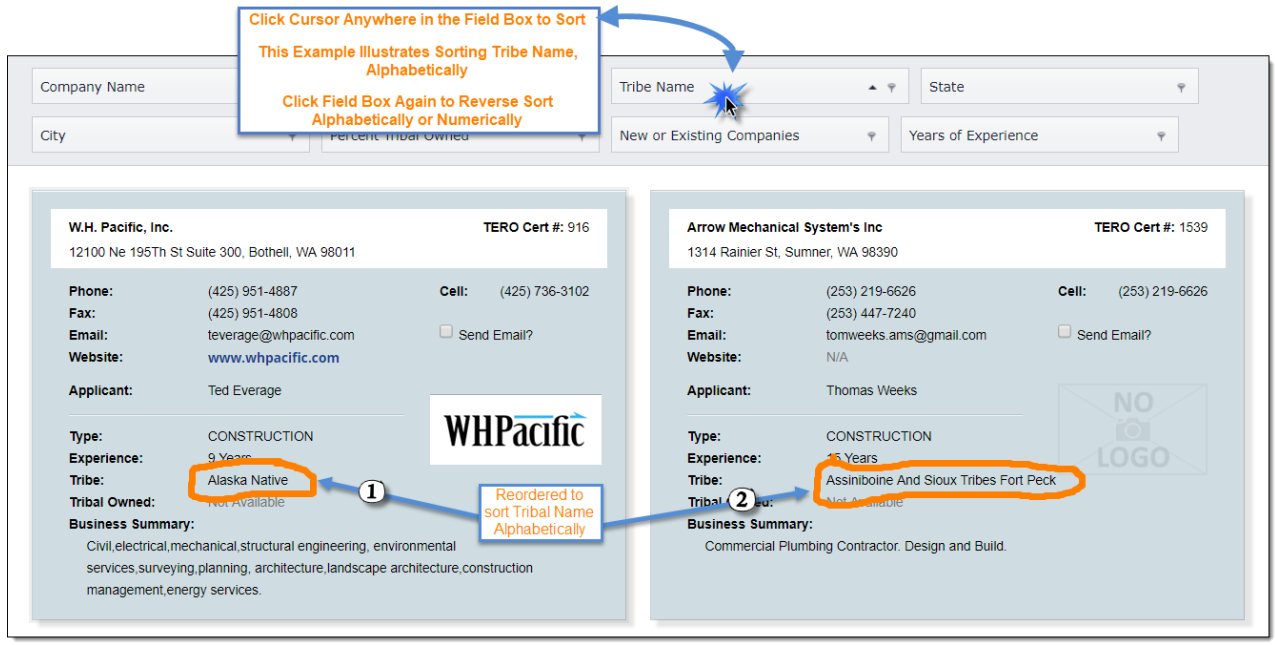

*Figure 15*

- A second click in the same field box reverses the sort, causing view cards to display in a descending order.
- Note: the small arrow in the field box points upwards for ascending, and down for **Tribe Name** descending *(figure 16)*.

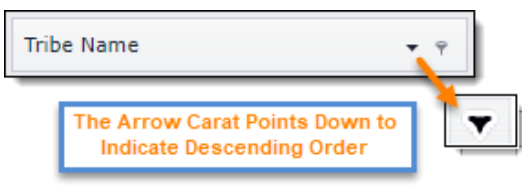

*Figure 16*

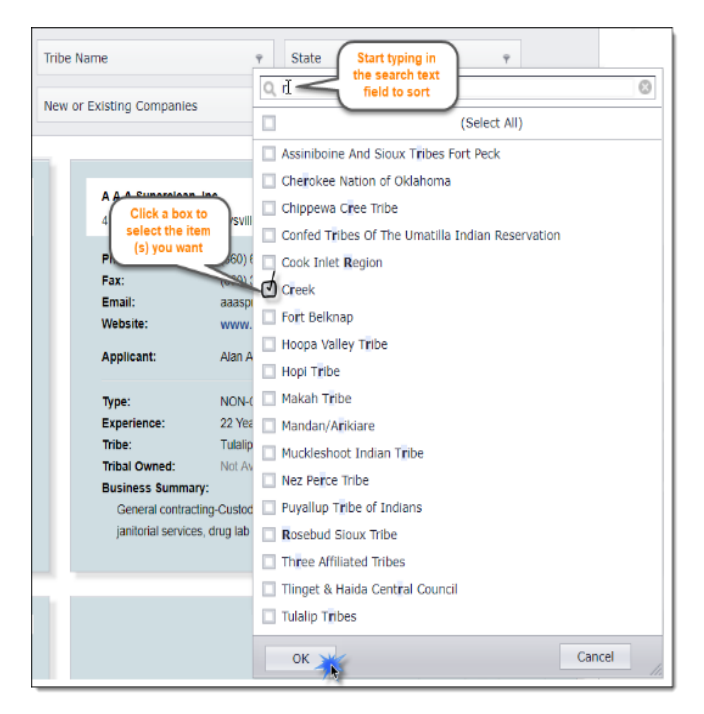

#### *Figure 17*

#### Exporting Data:

#### Filtering:

- In the field box, filter (Company Name, Business Type, Tribe Name, City, State, Percent Tribal Owned, New or Existing Companies, Years of Experience) click the small  $|\bar{r}|$ tack symbol on the right side.
- A list appears *(figure 17)* with select boxes on the left of the listed choice. Enter text in the search box to narrow choices.

Export report to a PDF, XLS, XLSX, MS Doc, or RTF and save to your computer *(figure 18)*.

Avoid printing the website view of report, if you try to do this, business summaries on the view cards may cut off and layout will not be ideal.

Scroll down to bottom of report to see the export types listed.

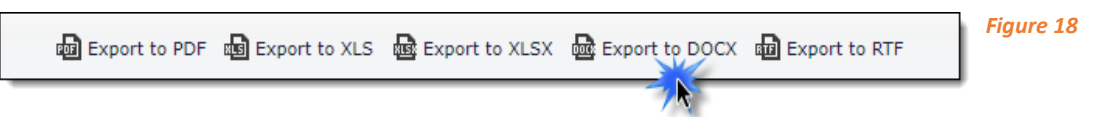

 Click on the type of export you desire and then locate at the bottom of your browser the prompt to open.

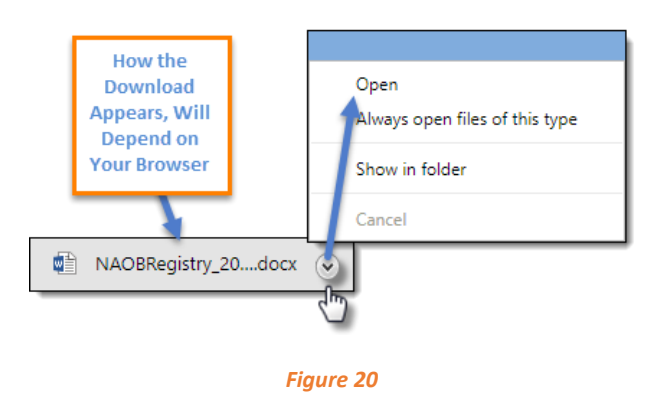

 Open the exported file and save the file on your computer. As a saved file, attach the file to an email or print *(figure 20)*.

The exported examples shown here demonstrate how they appear when opened.

Excel File

Home Insert

 $\begin{tabular}{|c|c|c|c|} \hline \quad & \quad & \quad \quad & \quad \quad & \quad \quad \\ \hline \end{tabular}$ 

Word Document

For

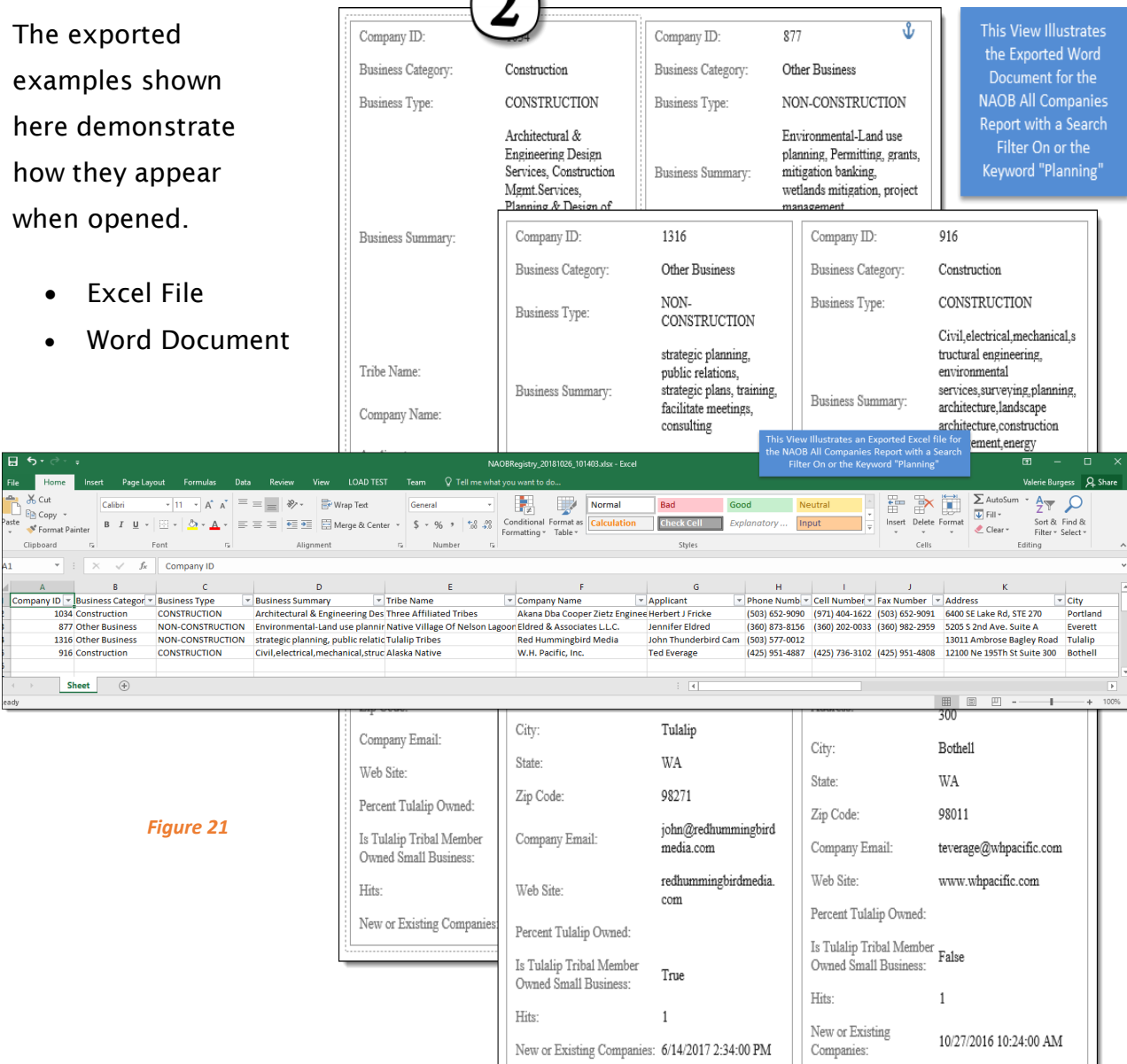

New or Existing Companies:  $6/14/2017$   $2:34:00$   $\mathrm{PM}$ 

*Figure 21*

8 | P a g e